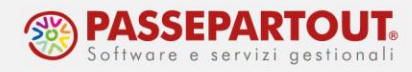

## **DOPPIO CEDOLINO NEL MESE**

Qualora si verifichi un evento che richiede l'elaborazione di due cedolini nello stesso mese, andare in "Dipendente" nella sezione in cui si rende necessario effettuare le variazioni e al campo "Data riferimento" inserire la data in cui avviene la variazione. Premere il pulsante "Ricerca", fare le opportune modifiche e premere il tasto "Storicizza".

Nell'esempio, riportiamo il caso di un dipendente che passa dal lavoro full time al part time.

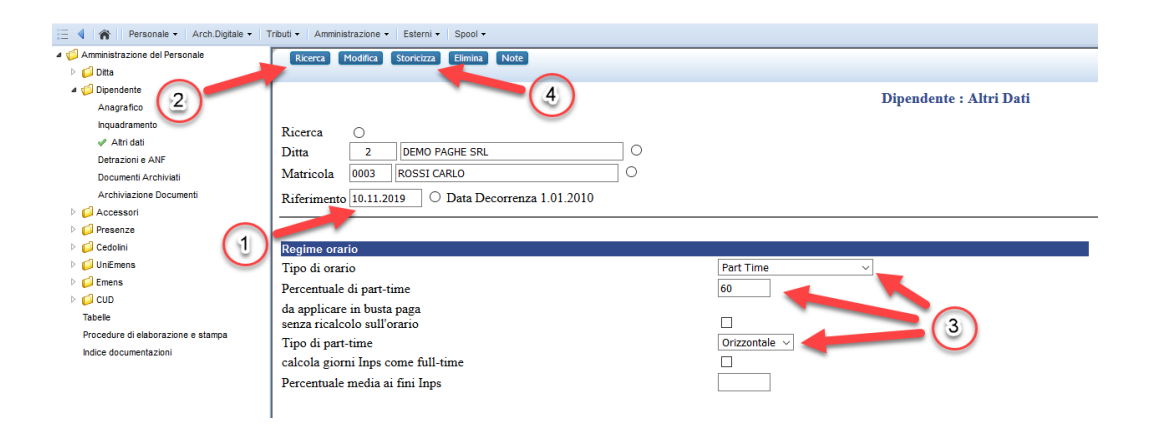

In questo caso è opportuno calcolare l'Irpef solo nell'ultimo cedolino, pertanto è necessario rendere il dipendente esente Irpef dal primo del mese fino alla data di variazione. Andare quindi in "Dipendente – Anagrafico", inserire al campo "Data di riferimento" 01/mm/aaaa (mmaaaa sono il mese e l'anno della variazione), premere il tasto "Ricerca", inserire la spunta al campo "Esenzione Irpef" e premere "Storicizza".

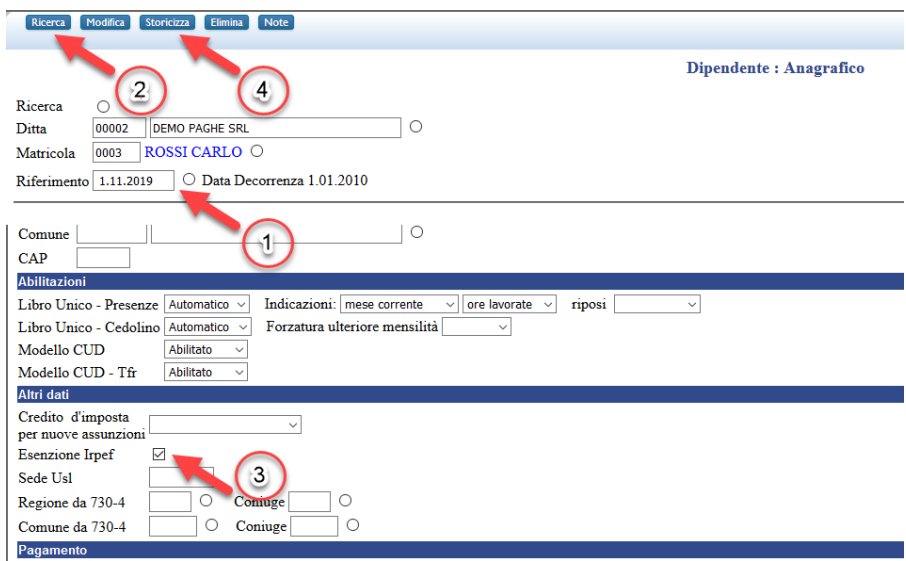

World Trade Center - via Consiglio dei Sessanta 99 47891 Dogana (RSM) Codice Operatore Economico SM03473 – Iscrizione Registro Società n°6210 del 6 agosto 2010 Capitale Sociale € 2.800.000 i.v. tel. 0549 978011 Fax 0549 978005 | www.passepartout.net - info@passepartout.sm

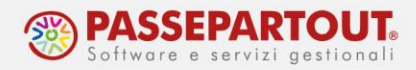

Per assoggettare ad Irpef il secondo cedolino, in "Dipendente – Anagrafico" inserire al campo "Data di riferimento" la data in cui è avvenuta la variazione, premere il tasto "Ricerca", togliere la spunta dal campo "Esenzione Irpef" e premere "Storicizza":

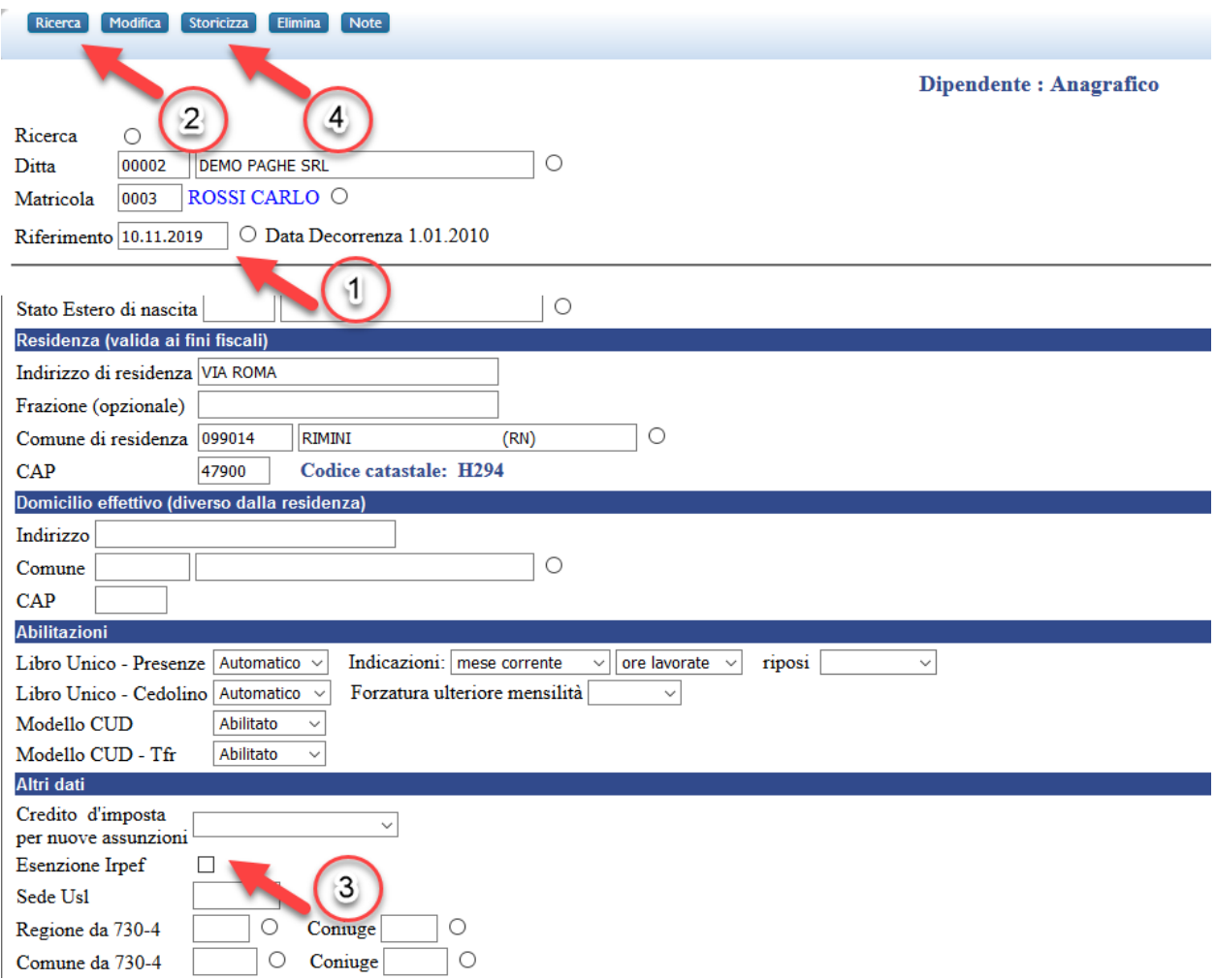

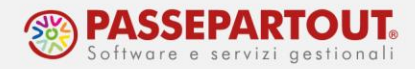

A questo punto l'anagrafica dipendente è pronta per elaborare il doppio cedolino. Andare in "Presenze - Variazioni mensili" e al campo "Giorno fine periodo" indicare l'ultimo giorno del mese (28/29/30/31). Premere il pulsante "Inserisci", indicare in "Giorno fine periodo" il giorno precedente in cui è avvenuta la variazione e premere il pulsante "Ricerca". Poi inserire le presenze previste dal 1 al giorno della variazione, premere il pulsante "Inserisci" e fare una prima elaborazione.

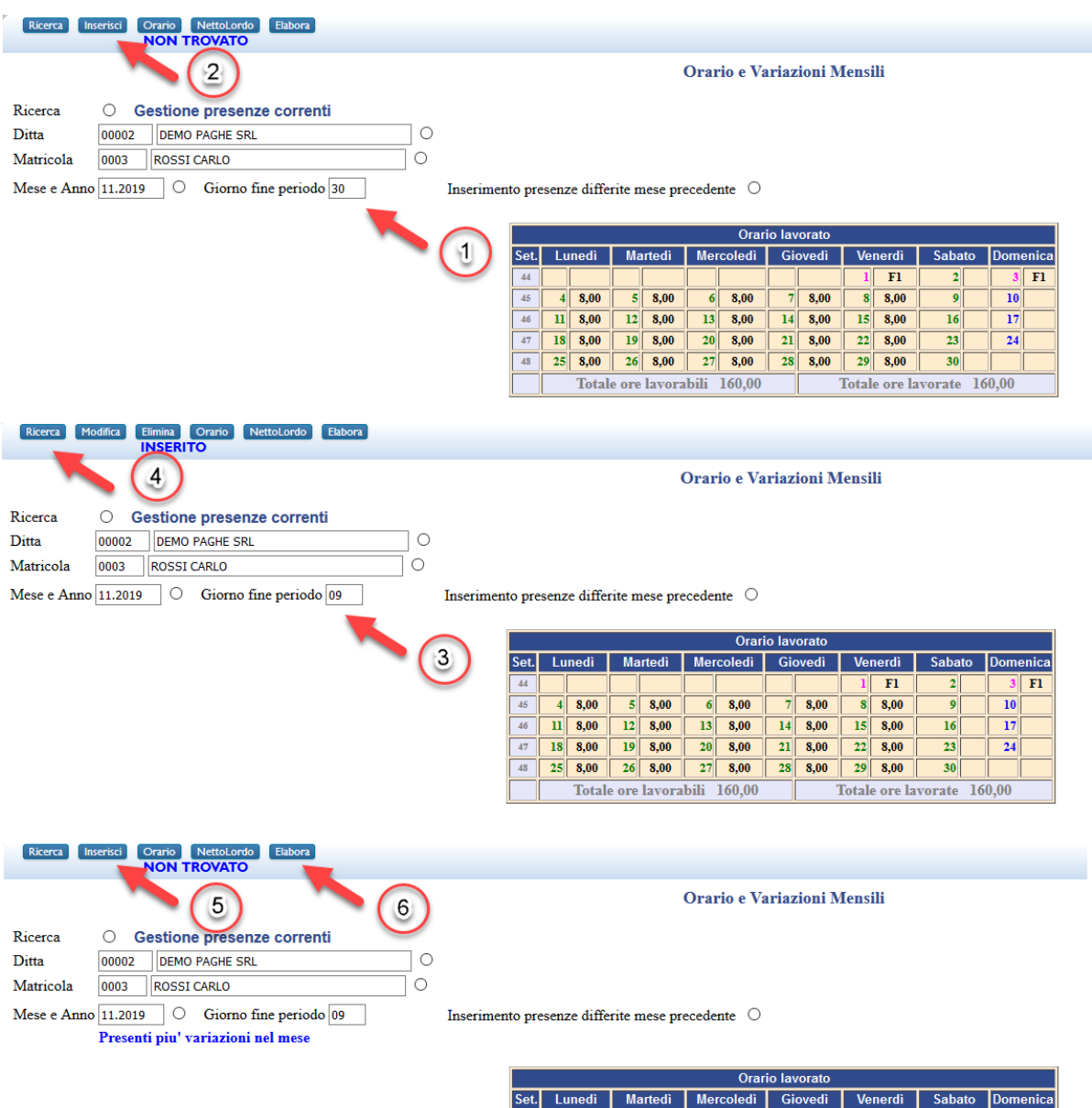

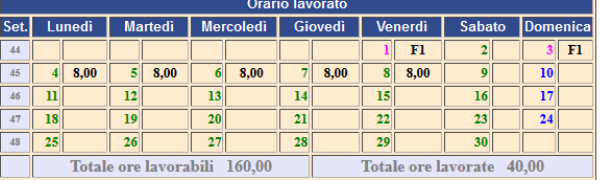

Orario lavorabile  $\bigcirc$  Malattia / maternita' / infortunio  $\bigcirc$ 

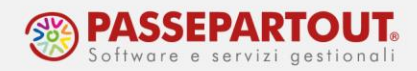

Tornare in "Presenze - Variazioni mensili". Nel campo "Giorno fine periodo" indicare l'ultimo giorno del mese, premere il pulsante "Ricerca", inserire le opportune presenze dal giorno della variazione a fine mese ed aggiungere la voce **594** (Elenco Voci – paragrafo 3.6: Ulteriori cedolini) necessaria per il calcolo dell'Irpef compreso del primo rapporto ed elaborare il secondo cedolino.

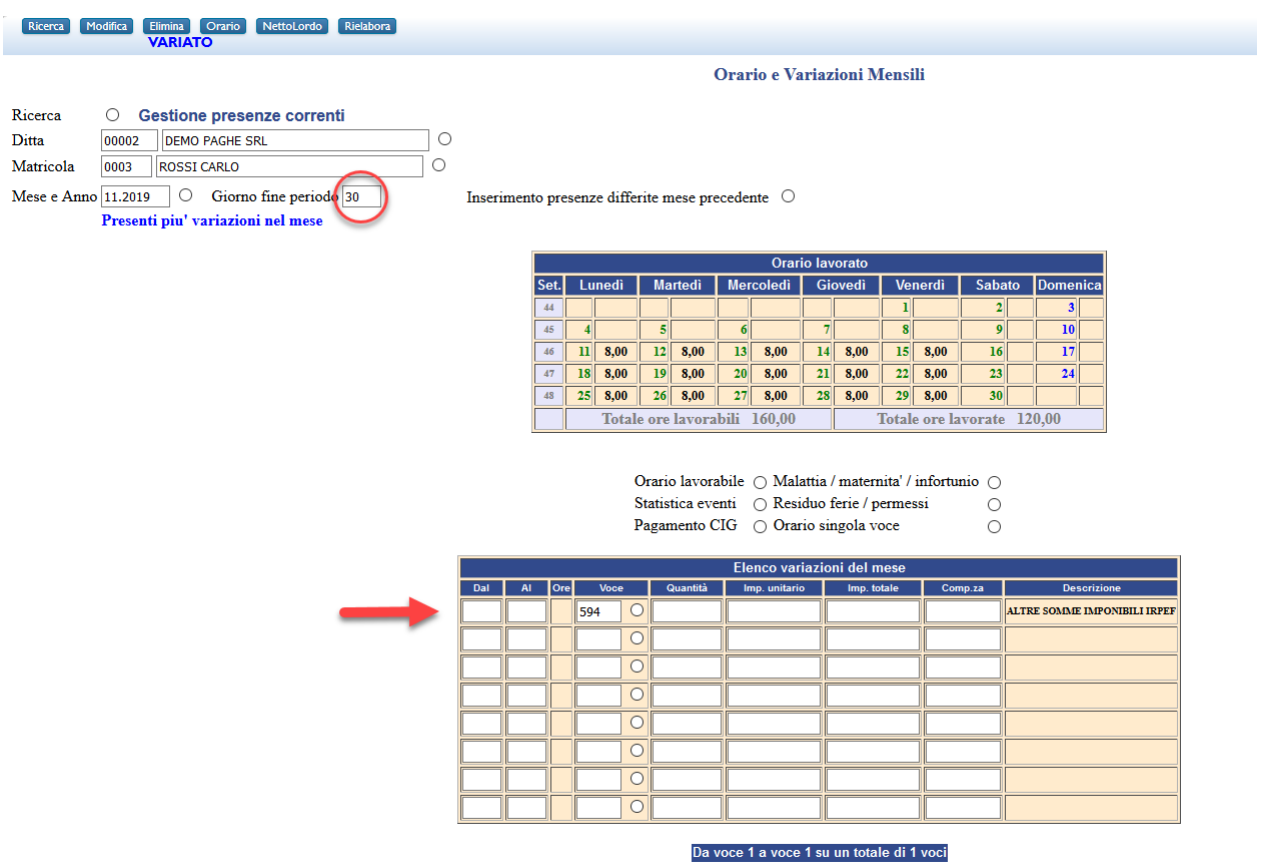

Nel caso sia presente la voce **478** o **479** (13a e 14a), bisogna inserire dal menu 3.6 la voce **775** su tutti i cedolini escluso l'ultimo, quello di fine mese.

Per ulteriori chiarimenti si rimanda alla lettura dell'argomento ["Doppio cedolino nel mese"](https://paghe.passepartout.sm/infoter/help/Pa/DOC-MENSILE-PRESENZE_CEDOLINI.html#094_3.3) presente al paragrafo "5.1 [Presenze e Cedolini](https://paghe.passepartout.sm/infoter/help/Pa/DOC-MENSILE-PRESENZE_CEDOLINI.html) " del servizio "Indice documentazioni".